00011011111101010101101<br>
01111110100110000011011110<br>
0000100101111100101110101111101<br>
001000111101001010010010000001

# opencart... **ValorPay Installation Guide**

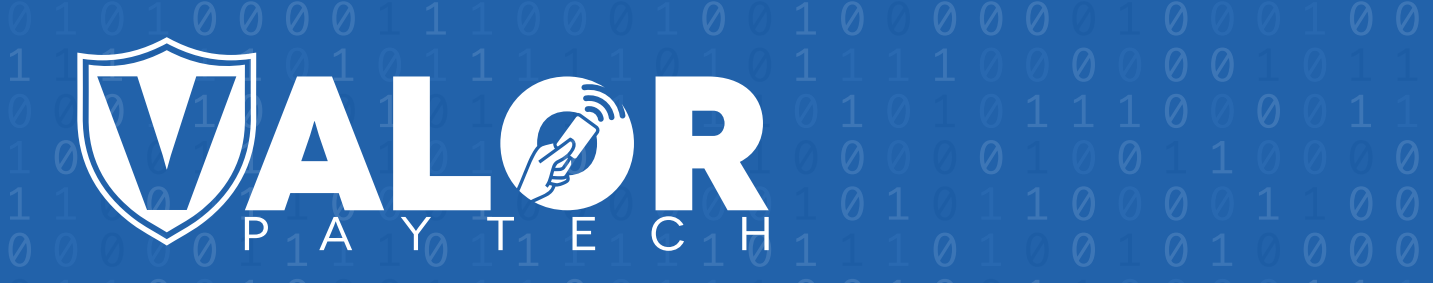

# **GENERATING API KEYS**

## **OBJECTIVE**

To perform any request on Valor virtual terminal, one should have the following credentials:

#### API ID (APP ID)

 API ID represents the merchant API; A merchant can create an API ID **.** using the Valor portal

#### API KEY

- API KEY represents the EPI of the merchant, technically a merchant can have **.** only one API ID but based on the count of the API KEY, a merchant can have several API KEYS
- Merchant can create their own API KEY using the Valor portal **.**

#### EPI

 Basically EPI is an End Point Identifier, Identify the device on valor infrastructure, any **.** devices including virtual terminal will be identified as an EPI, typically its a 10 digit number start with 2.

#### STEPS TO CREATE API ID AND API KEY

#### **STEP 1 -** Log Into The Valor Portal

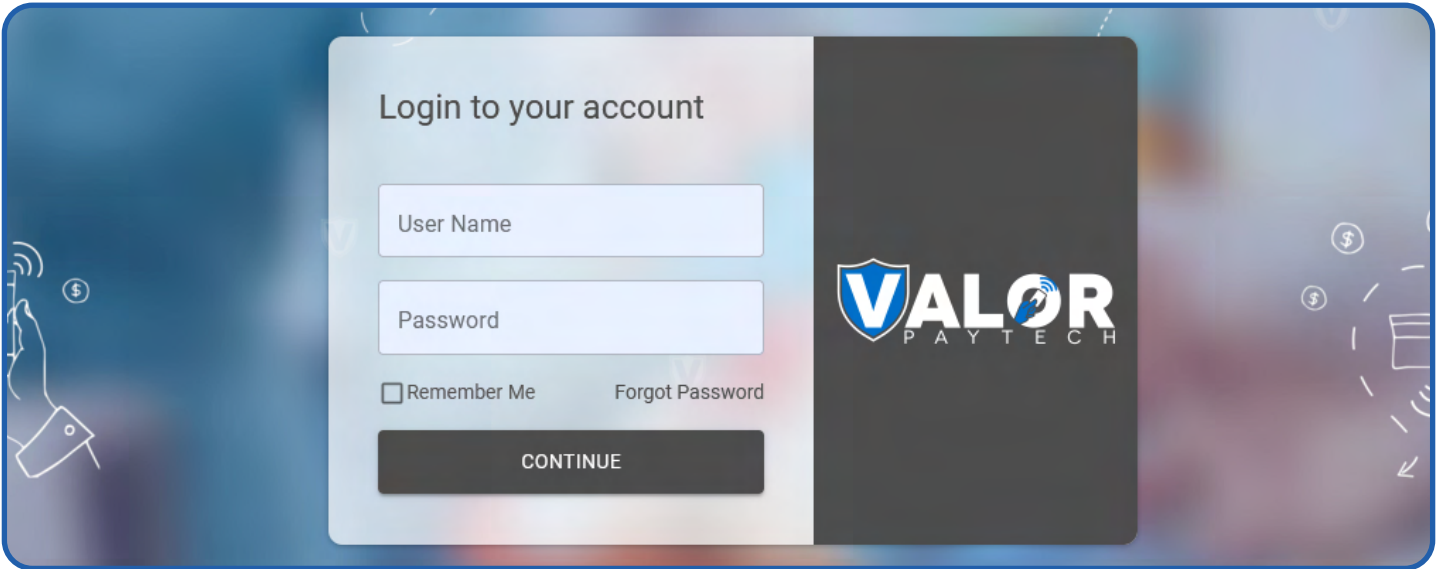

#### **STEP 2 -** Click **Virtual Terminal** in menu

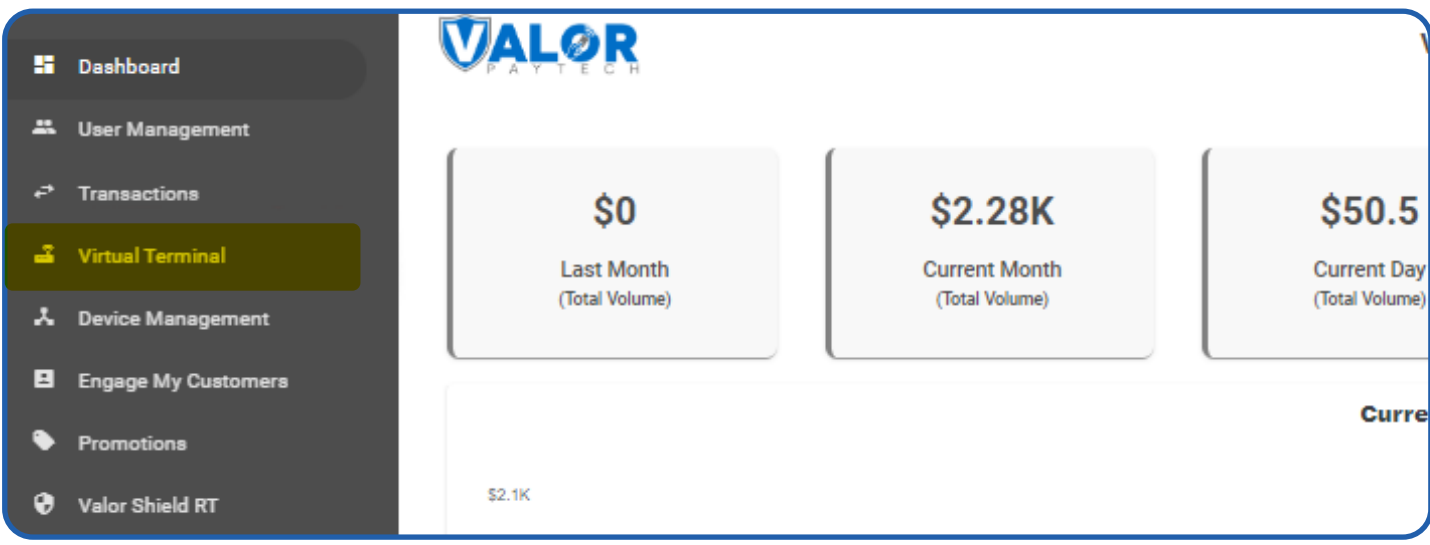

#### **STEP 3 -** Click **Manage Button**

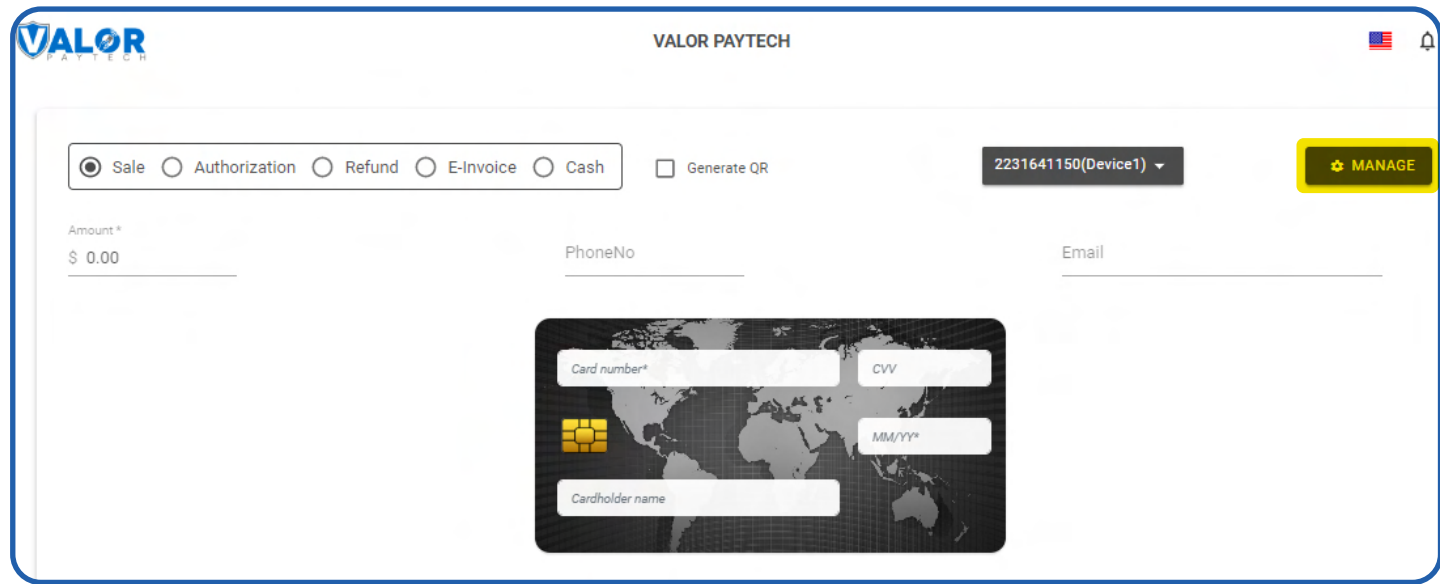

#### **STEP 4 -** Select **API KEYS** Tab

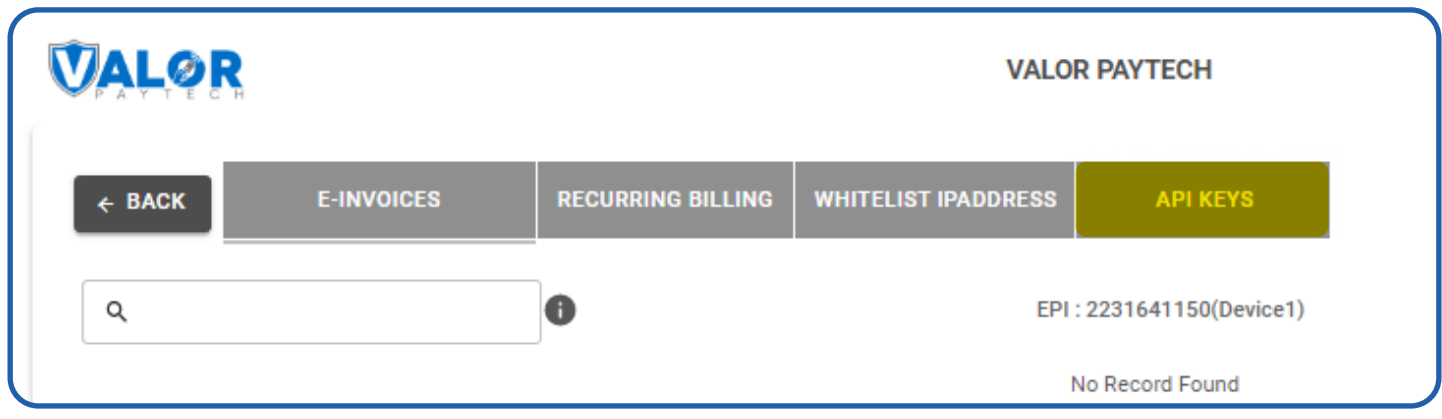

**VALOR VALOR PAYTECH E-INVOICES RECURRING BILLING WHITELIST IPADDRESS API KEYS**  $\leftarrow$  BACK App Id: 9MVSArvOvUJoK9eOdj5Vx5r  $\Box$   $\Box$ Api Key 2FA Required 后 2231641150  $\hspace{0.1mm} \oplus$ 2232957159 **CANCEL** SAVE 2307284375

#### **STEP 5 -** Here you need to select the EPI to generate API Key.

**STEP 6 -** Press **Save** after generating API Key.

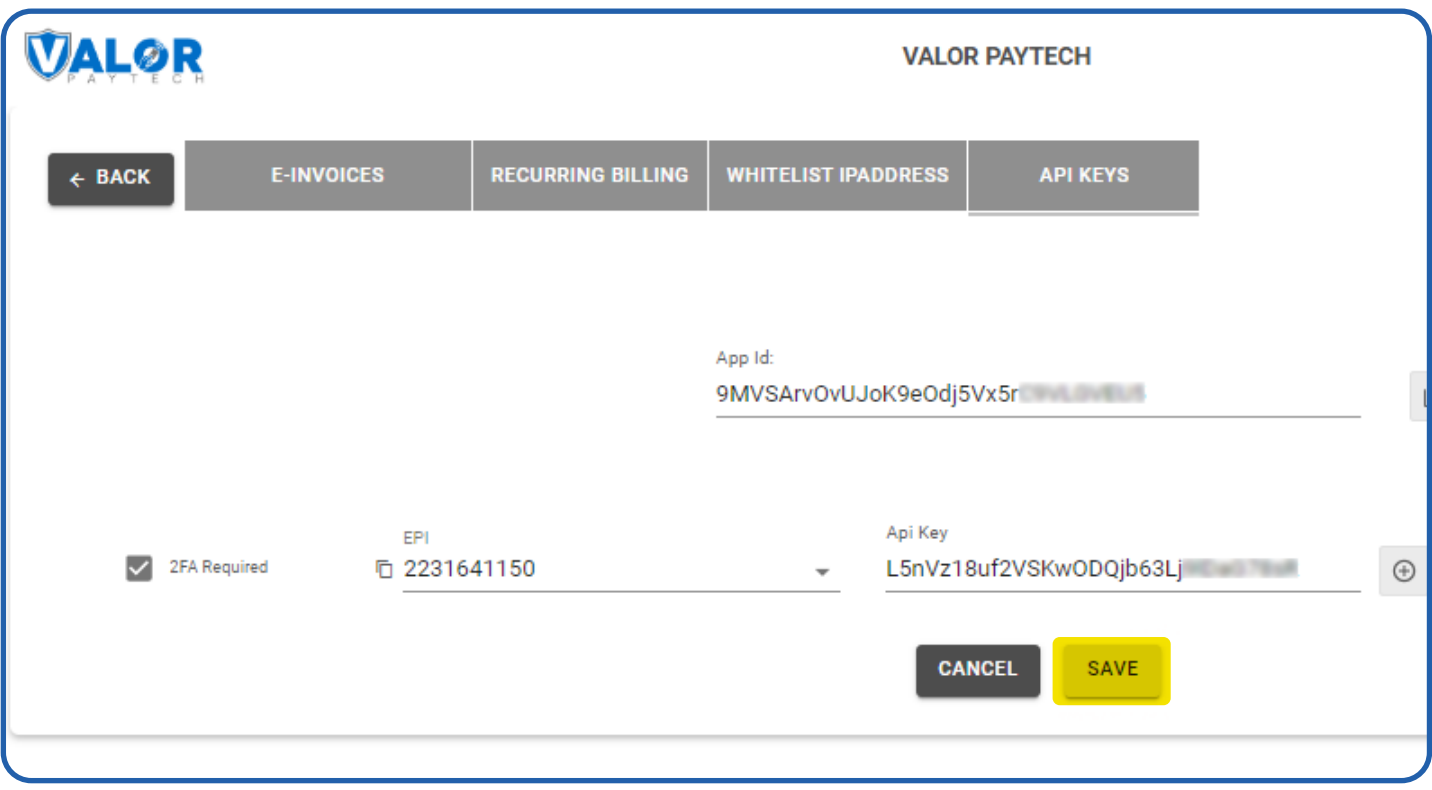

Once you installed opencart extension use this credentials in the payment gateway configuration

# **Download Extension**

You can download the ValorPay plugin from the ValorPay Portal or from [Developer ValorPaytech](https://developer.valorpaytech.com/)

1. To download from portal go to **Downloads** and click **Opencart plugin.zip,** Extract the zip you can find the extension zip in it **valorpay.ocmod.zip**

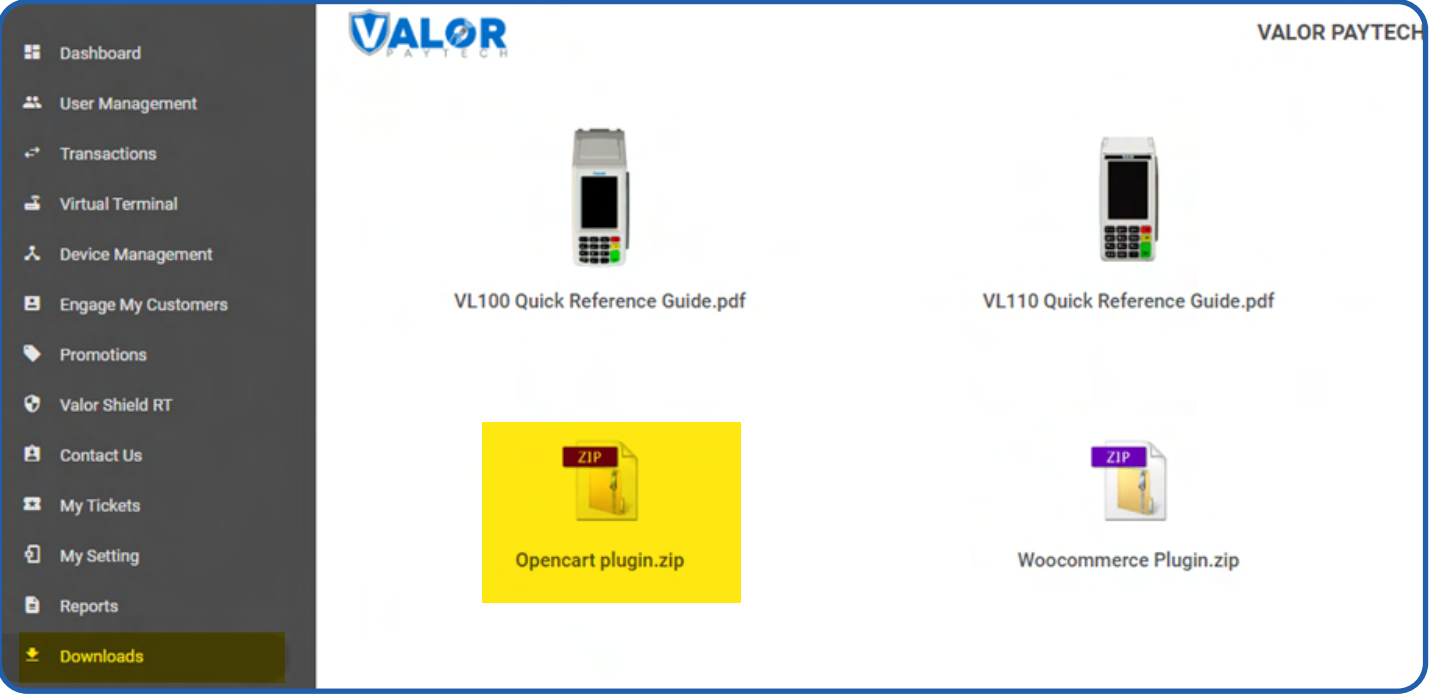

## **Installing Extension**

ValorPay extension installation steps.

1. In order to upload an extension, navigate to **Extensions > Installer.** Then click the blue upload button.

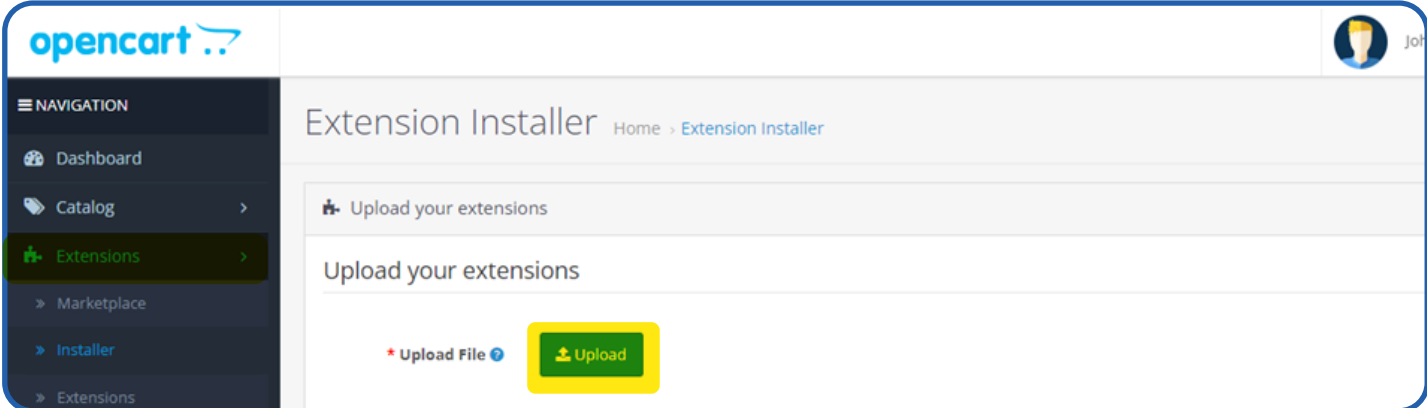

#### 2. Upload the **valorpay.ocmod.zip**

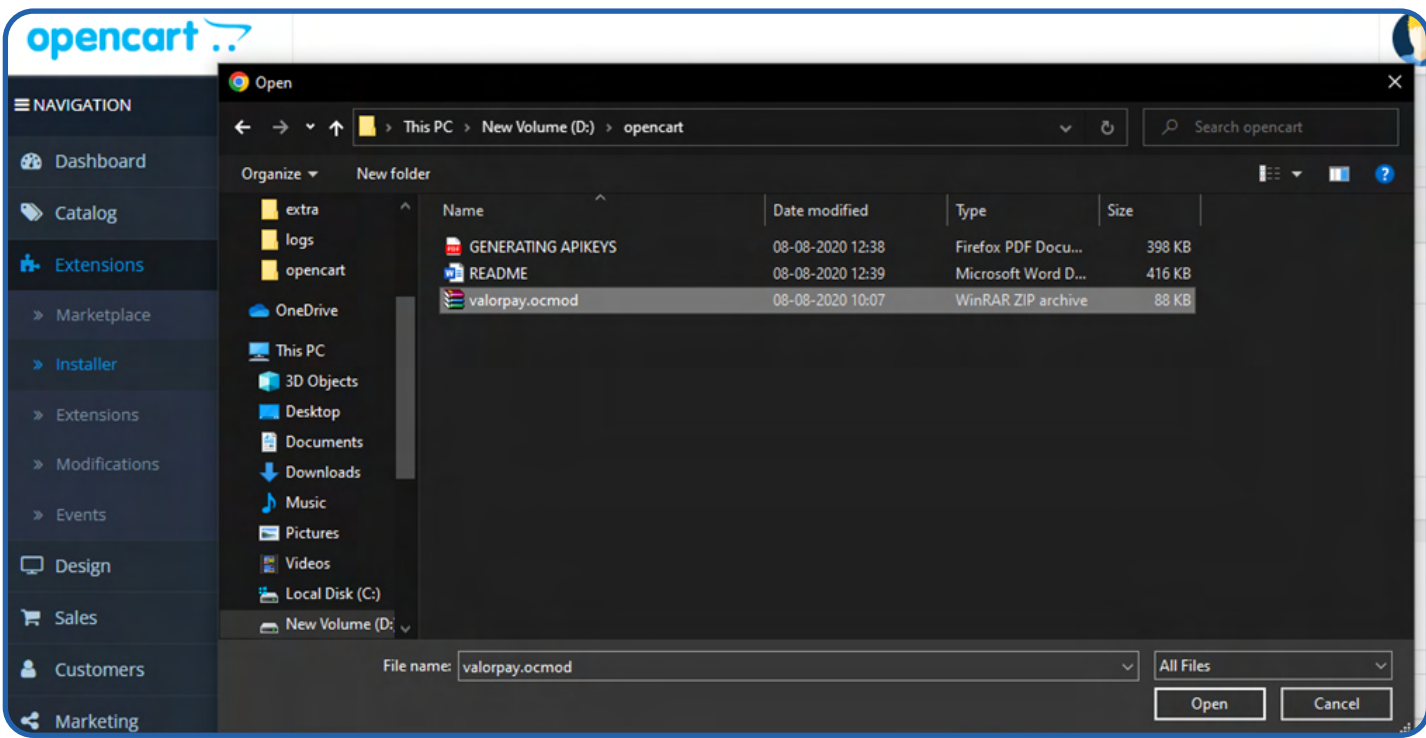

3. Once the extension is successfully uploaded, Go to **Extension** sub menu and In **Choose the extension type** and select **Payment**

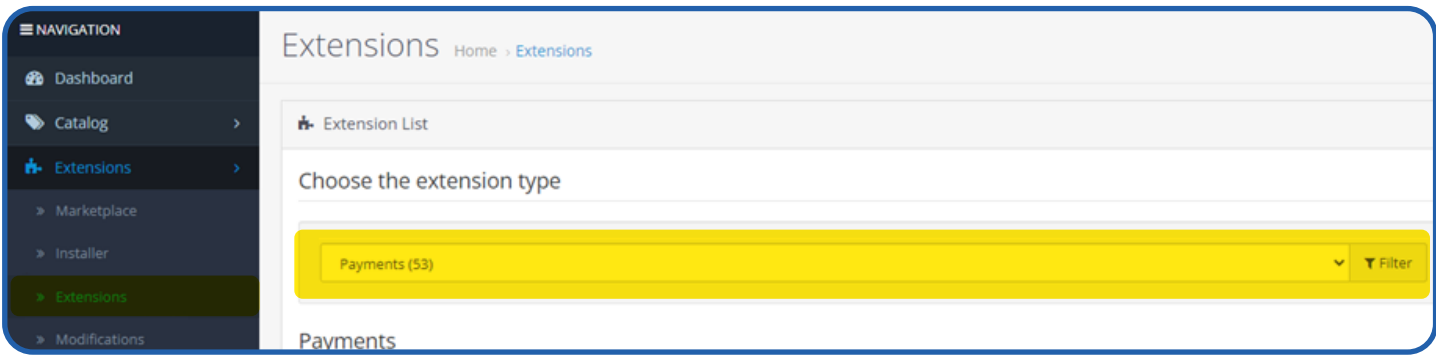

4. Locate ValorPay and click Install.

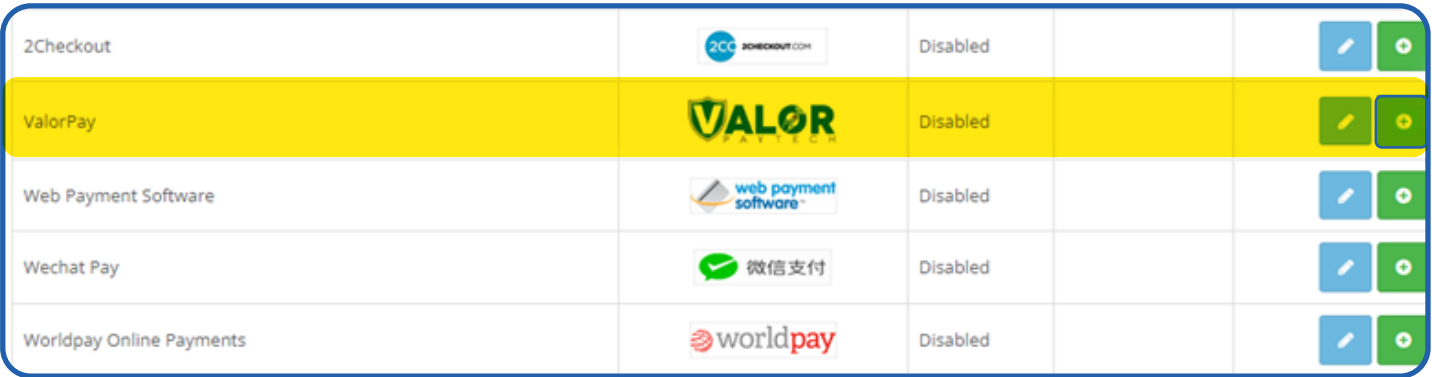

5. Once the ValorPay extension is installed, click on Edit to configure the payment-related settings.

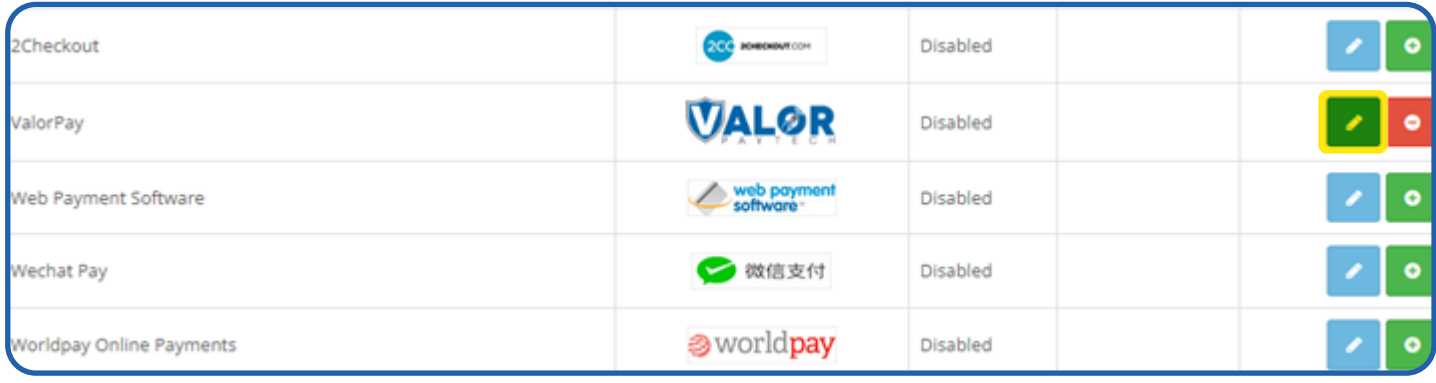

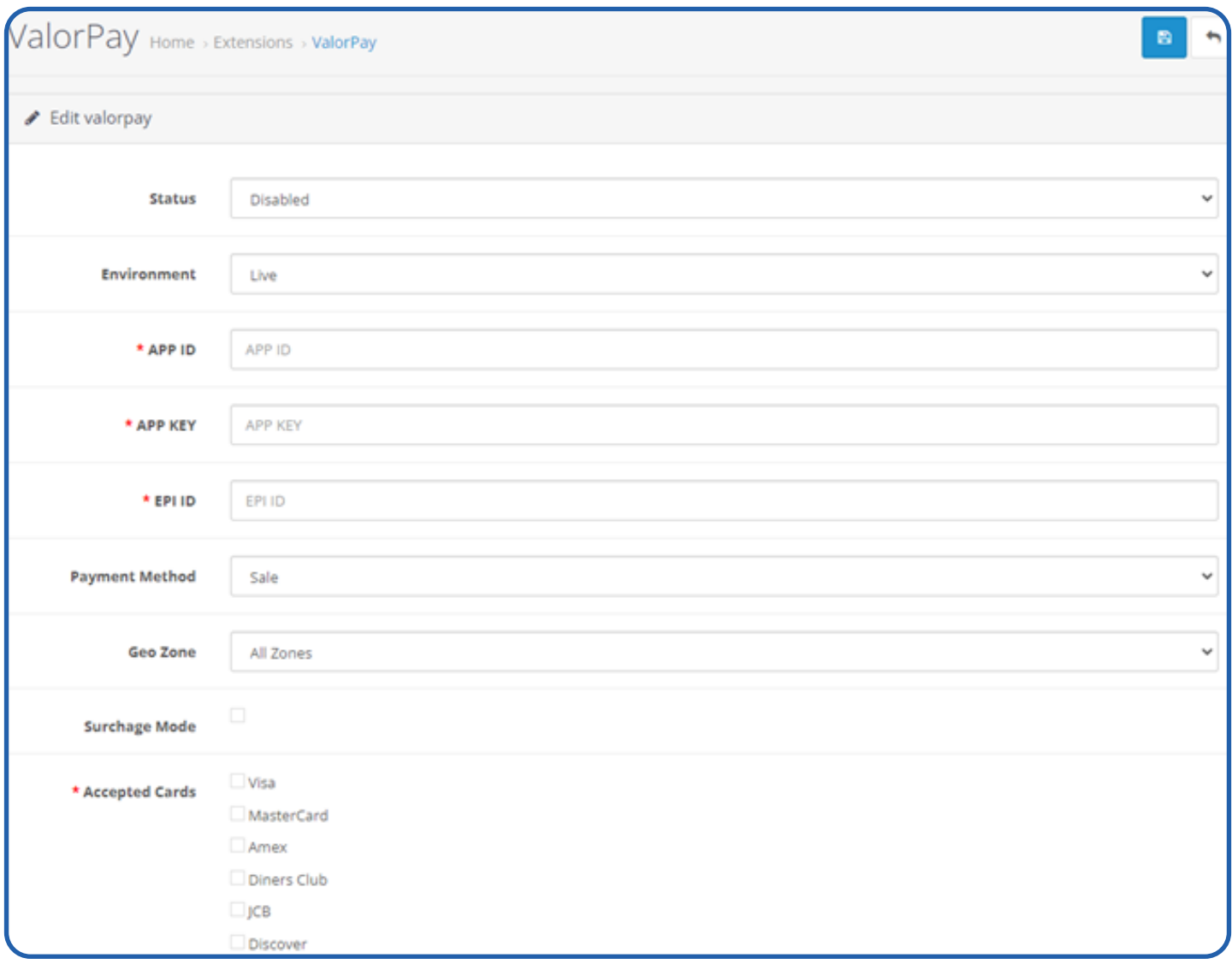

Here you need to configure the APP ID, APP KEY and EPI. Refer to the **Generating API Keys** section to get APP ID, APP KEY and EPI from the valor portal.

# **Valor Payment Method - Frontend**

Once the ValorPay Enabled and Configured we can view the payment Gateway in the checkout page.

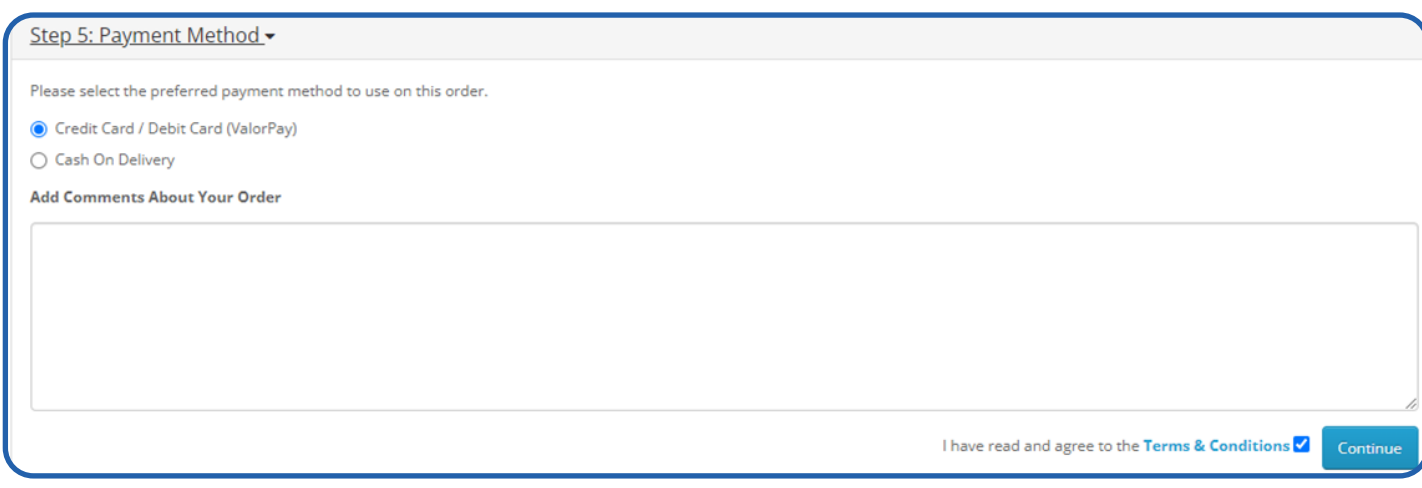

#### To process transactions we need to enter the Card information.

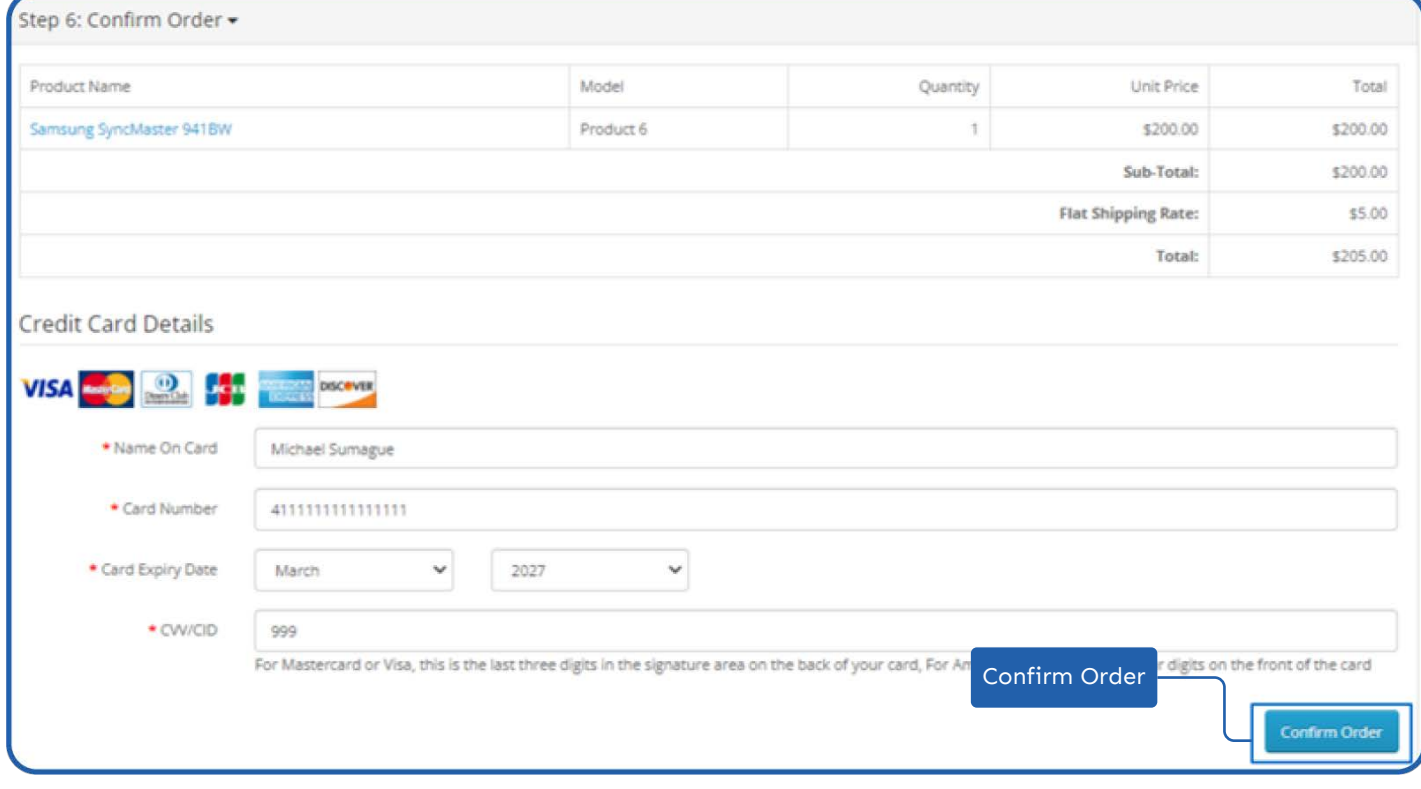

# **Valor Payment Details in Order View - Backend**

To view Valor Pay information in the backend, go to **Sales > Orders** and select the order.

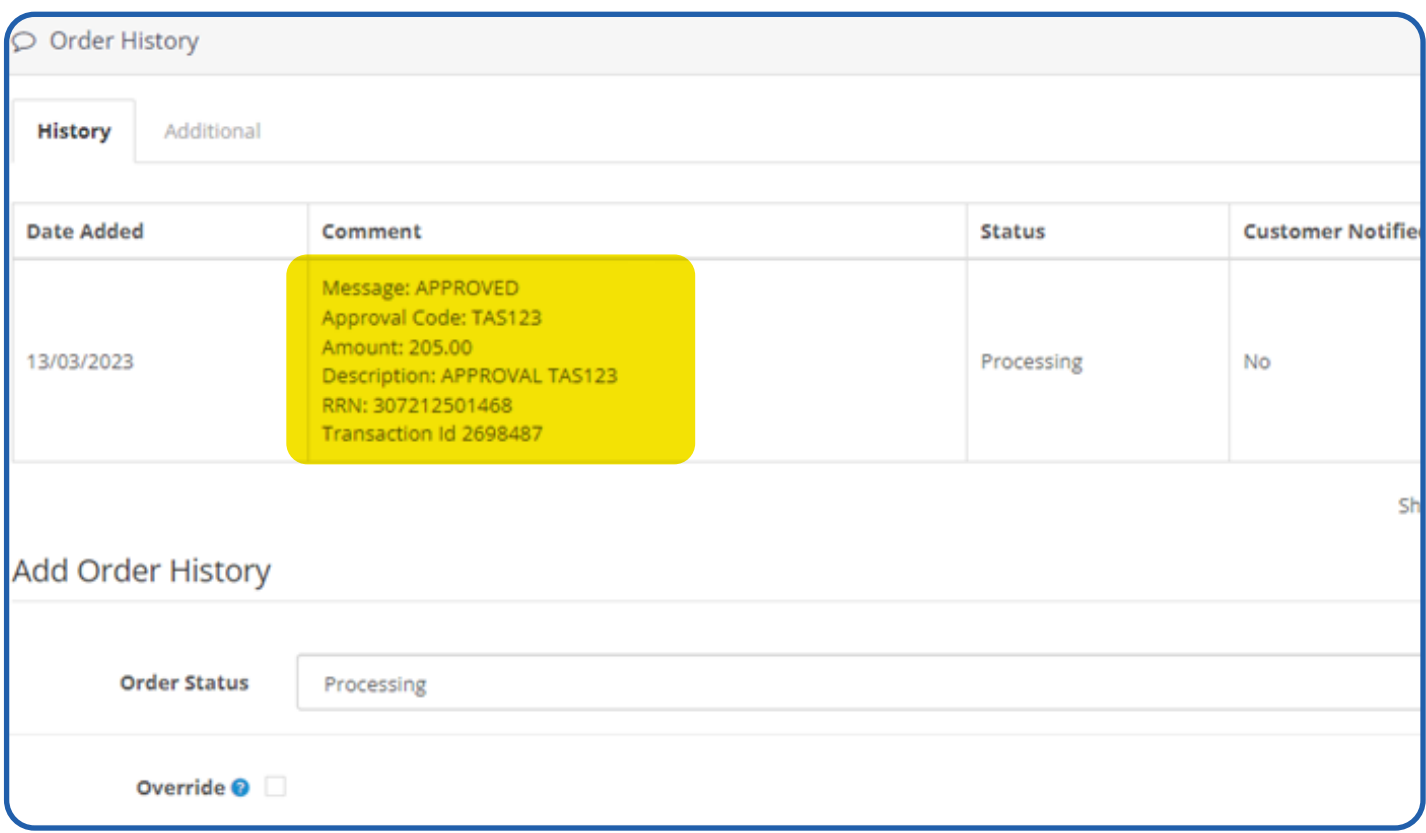

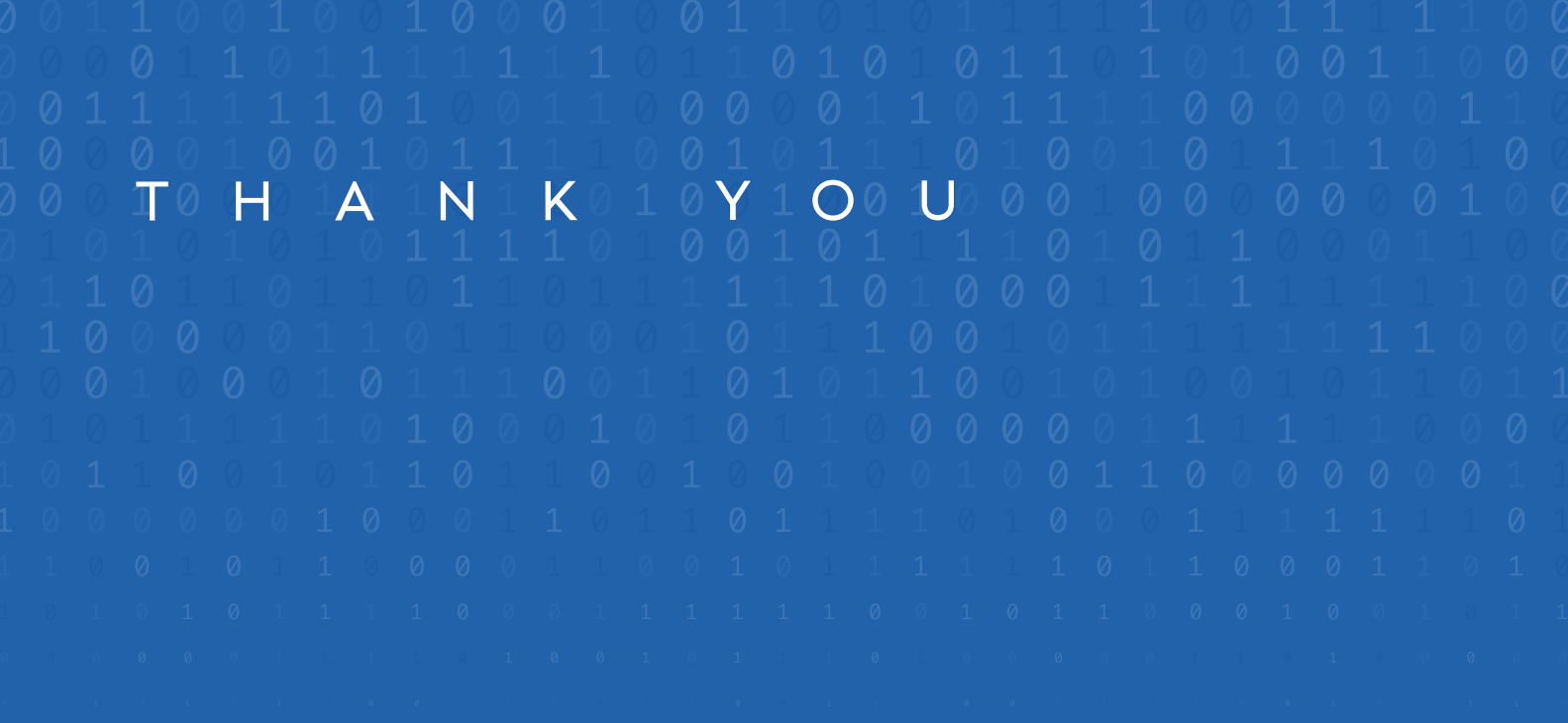

2 Jericho Plaza, Suite 304, Jericho, NY 11753, United States

### **[valorpaytech.com](https://valorpaytech.com/)**

$$
O \cup O \text{ in }
$$

Copyright © 2023, Valor PayTech, LLC. All rights reserved.

This document is protected by U.S. and International copyright laws. Reproduction and/or distribution

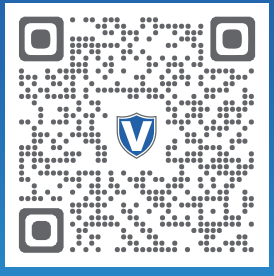

Scan to contact Sales Team.

## THE FUTURE OF PAYMENT TECHNOLOGY

[sales@valorpaytech.com](mailto:sales@valorpaytech.com)

**[1.800.615.8755](tel:+18006158755)**